# **BREVE GUIDA PER L'USO DEL REGISTRO ELETTRONICO ScuolaNext**

di Argo Soft.

# **Indice**

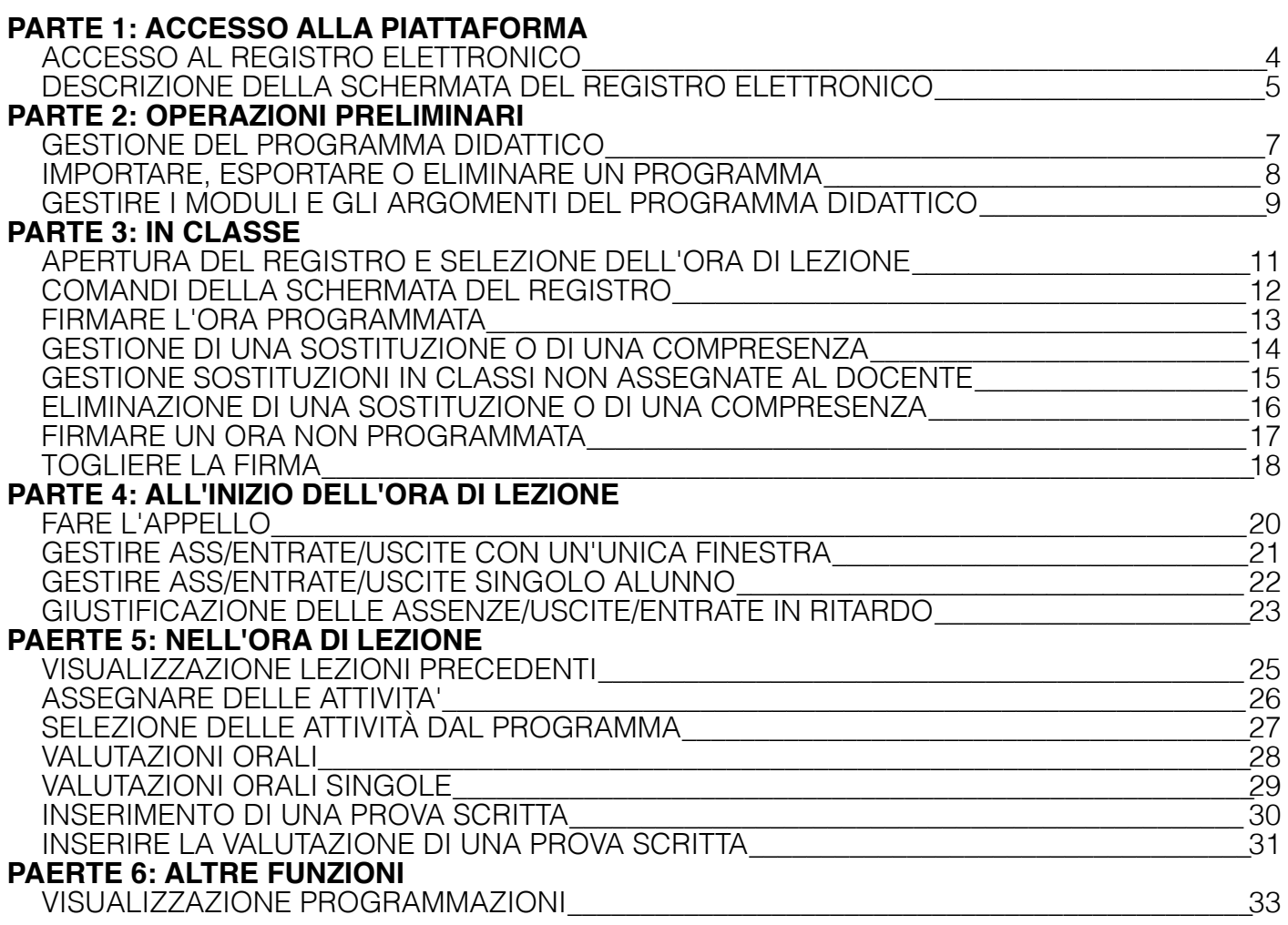

## PARTE 1: ACCESSO ALLA PIATTAFORMA

#### <span id="page-3-0"></span>**ACCESSO AL REGISTRO ELETTRONICO**

1. Accedere alla pagina web [www.portaleargo.it](http://www.portaleargo.it/) utilizzando, preferibilmente, il browser "firefox";

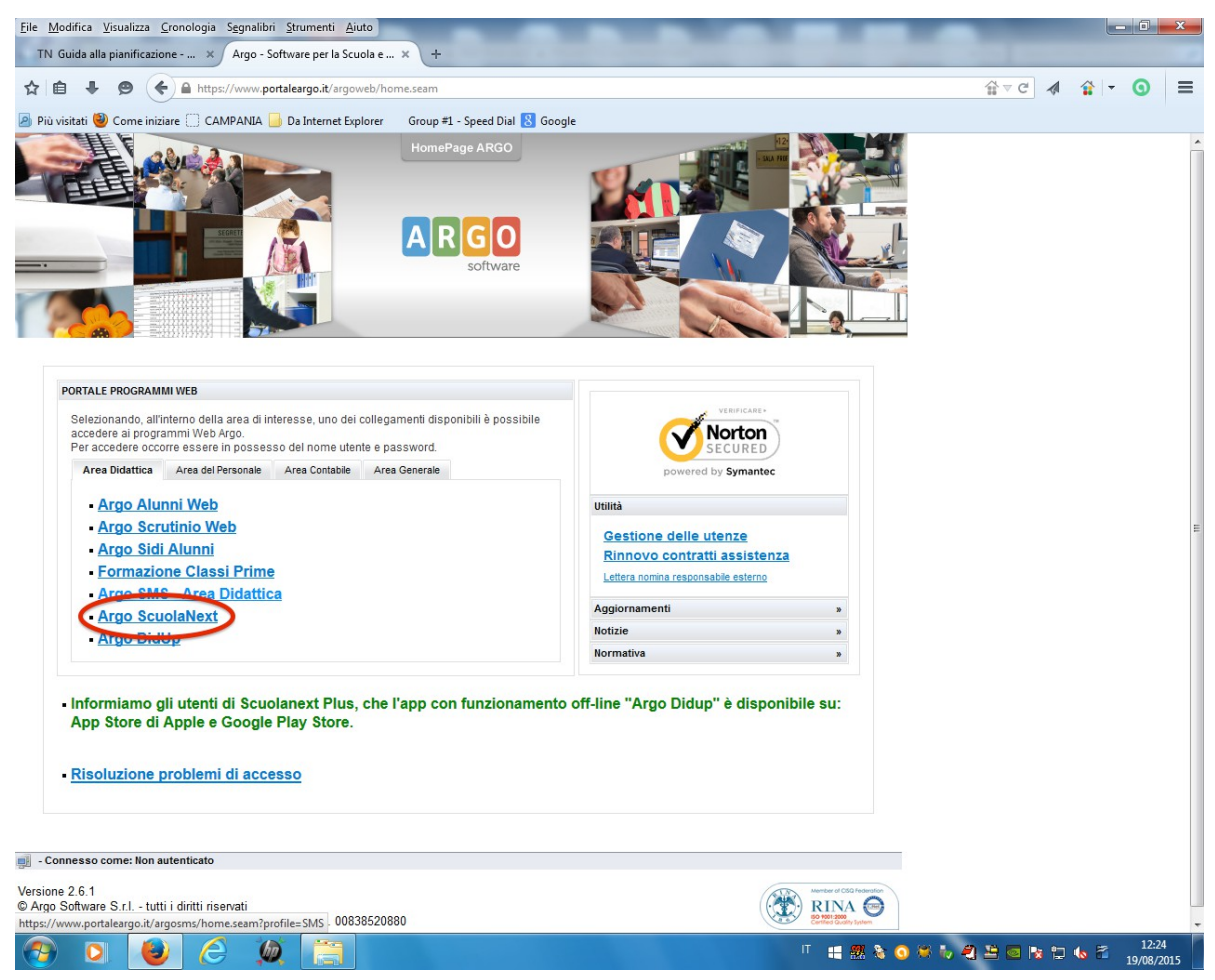

- 2. Fare Click col tasto sinistro del mouse sul link: "Argo ScuolaNext";
- 3. Si aprirà una nuova scheda in cui inserire i dati di accesso: Nome utente e Password ( per i docenti già in servizio a scuola dallo scorso anno, i dati sono sempre gli stessi. I nuovi docenti potranno richiedere i dati di accesso in segreteria.

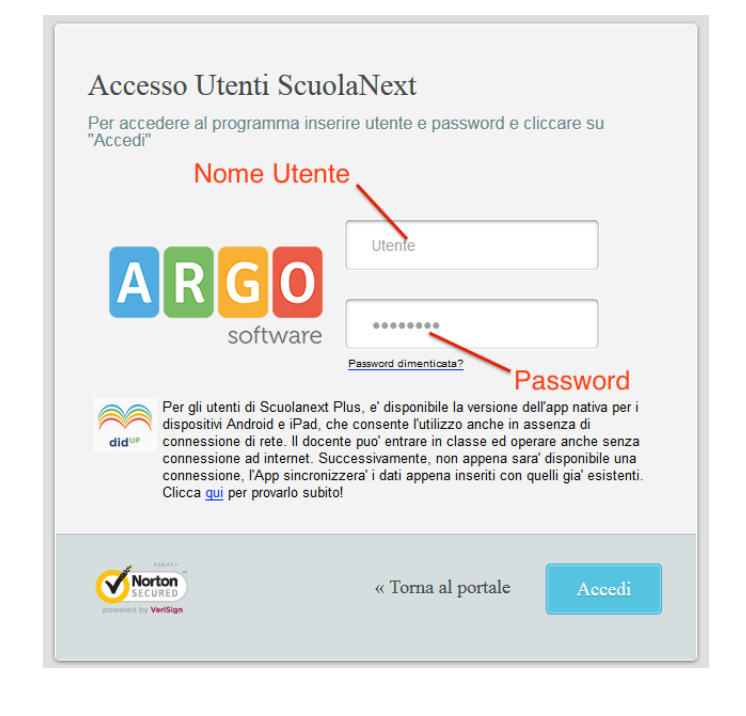

4. Inserire i dati di accesso nei campi a disposizione e cliccare sul pulsante "Accedi" posto in basso a sinistra.

#### <span id="page-4-0"></span>**DESCRIZIONE DELLA SCHERMATA DEL REGISTRO ELETTRONICO**

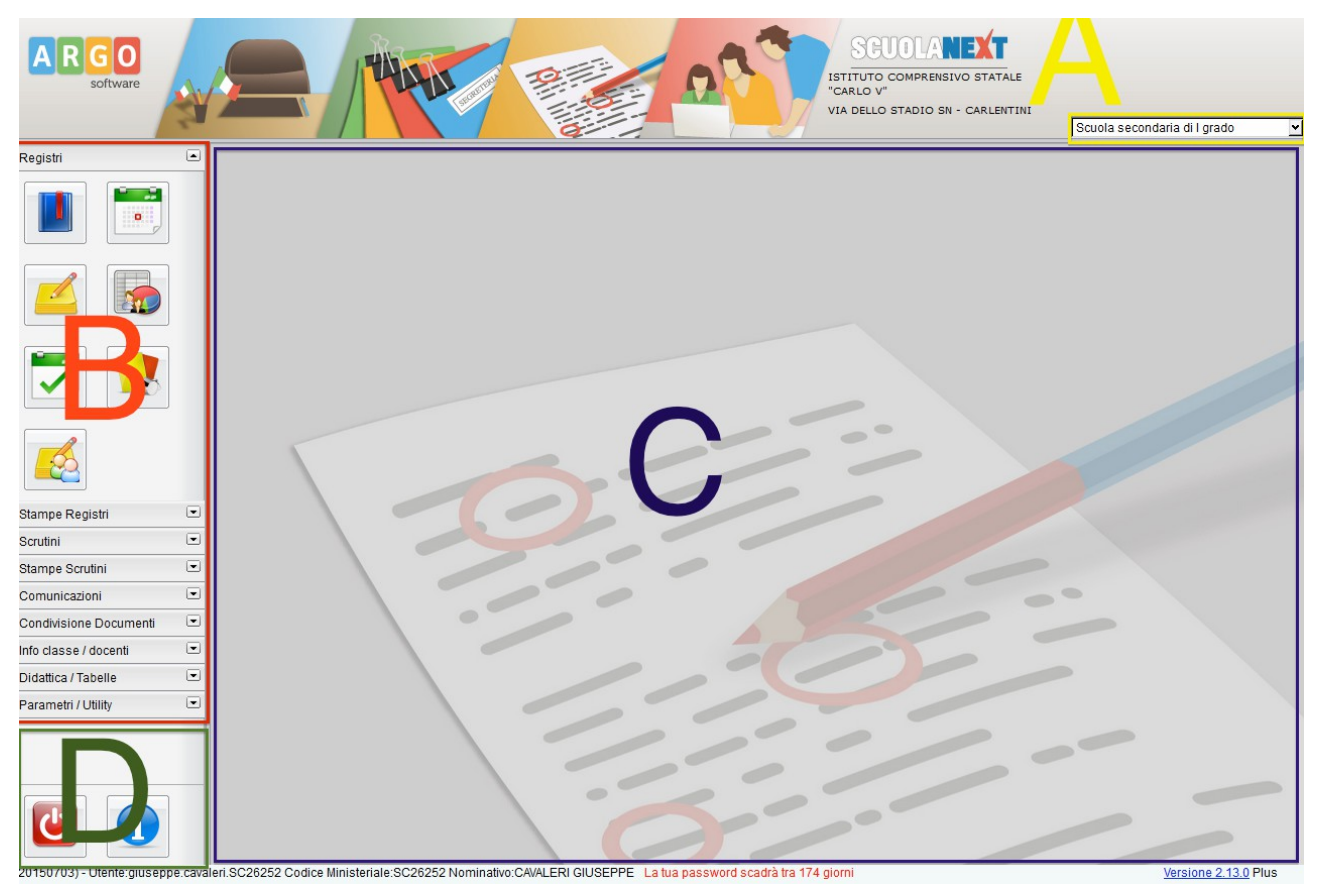

La schermata "generale" del registro è semplice. Essa è divisa in quattro parti che nell'immagine sono contraddistinte con le lettere A, B, C, D.

#### **Riquadro A** (colore giallo): il menù a tendina serve a **selezionare l'ordine di scuola di appartenenza.**

**Riquadro B** (colore rosso): in esso sono contenuti tutti i "cassetti" (Registro, Stampe scrutini..etc..) che raggruppano le varie azioni del registro (pulsanti ad icona) in base alla loro funzioni . Ogni cassetto verrà attivato cliccando sulla relativa scritta, mentre l'azione si attiverà cliccando sul pulsante ad icona.

#### **N.B. passando con il puntatore sopra le icone apparirà la descrizione dell'azione corrispondente.**

**Riquadro C:** (colore blu) Area della schermata in cui si apriranno tutte le finestre di input quando si richiameranno le varie funzioni attraverso le icone del riquadro B.

**Riquadro D** (colore verde) area in cui sono contenuti i tasti di logout ( uscita dal registro) e il tasto per richiamare la guida completa del programma ( tasto azzurro con la lettera "i").

## **PARTE 2: OPERAZIONI PRELIMINARI**

#### <span id="page-6-0"></span>**GESTIONE DEL PROGRAMMA DIDATTICO**

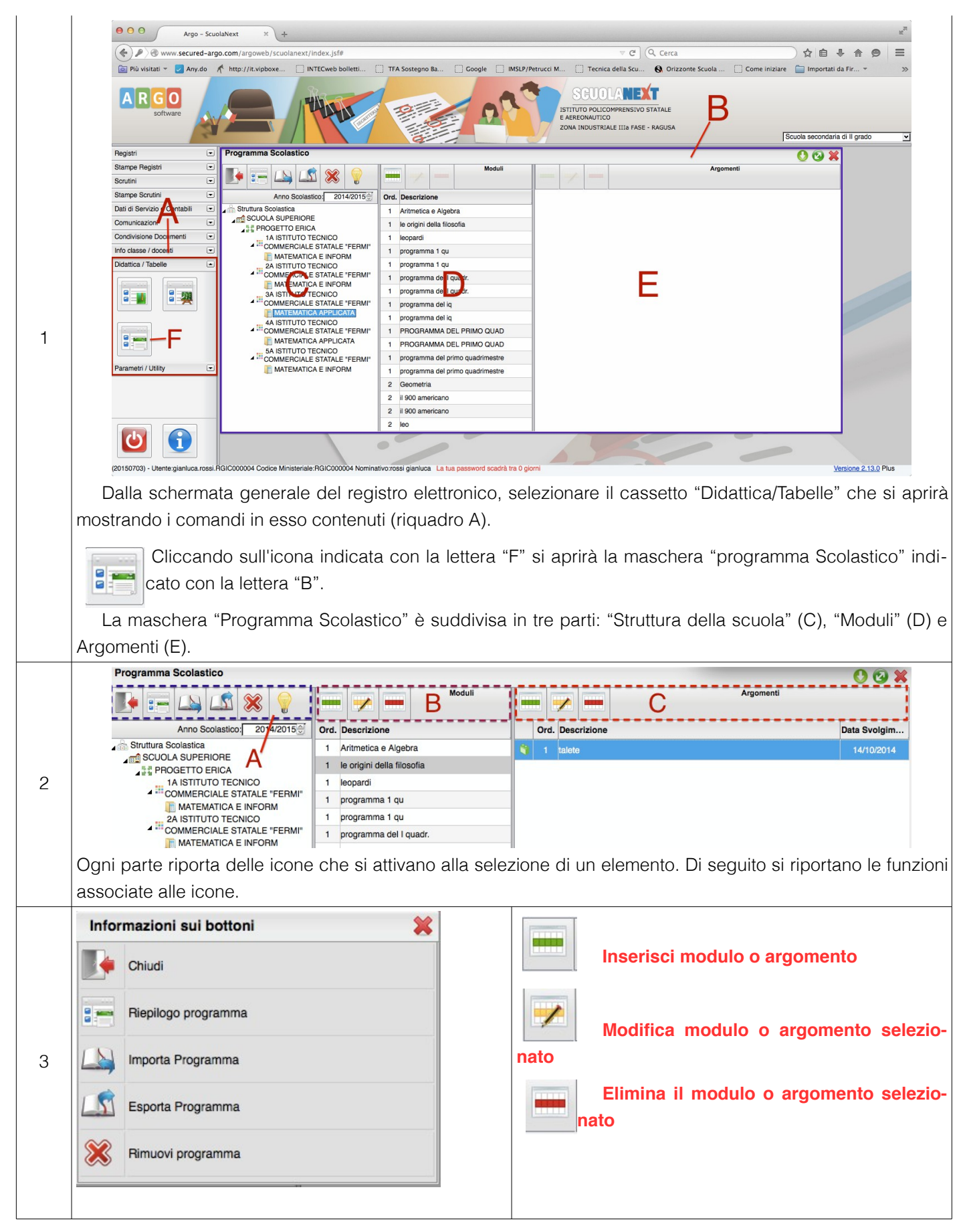

#### <span id="page-7-0"></span>**IMPORTARE, ESPORTARE O ELIMINARE UN PROGRAMMA**

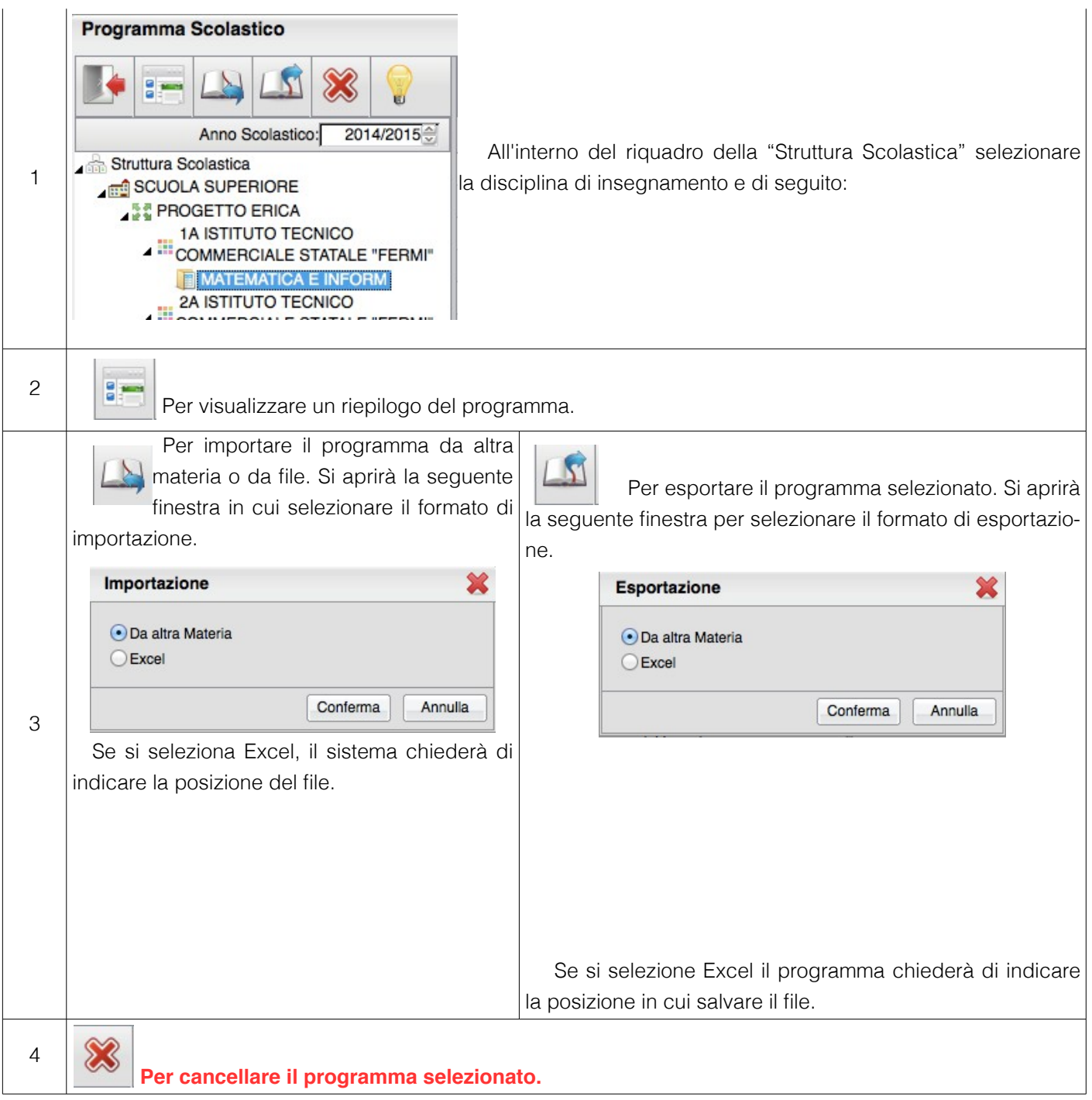

#### <span id="page-8-0"></span>**GESTIRE I MODULI E GLI ARGOMENTI DEL PROGRAMMA DIDATTICO**

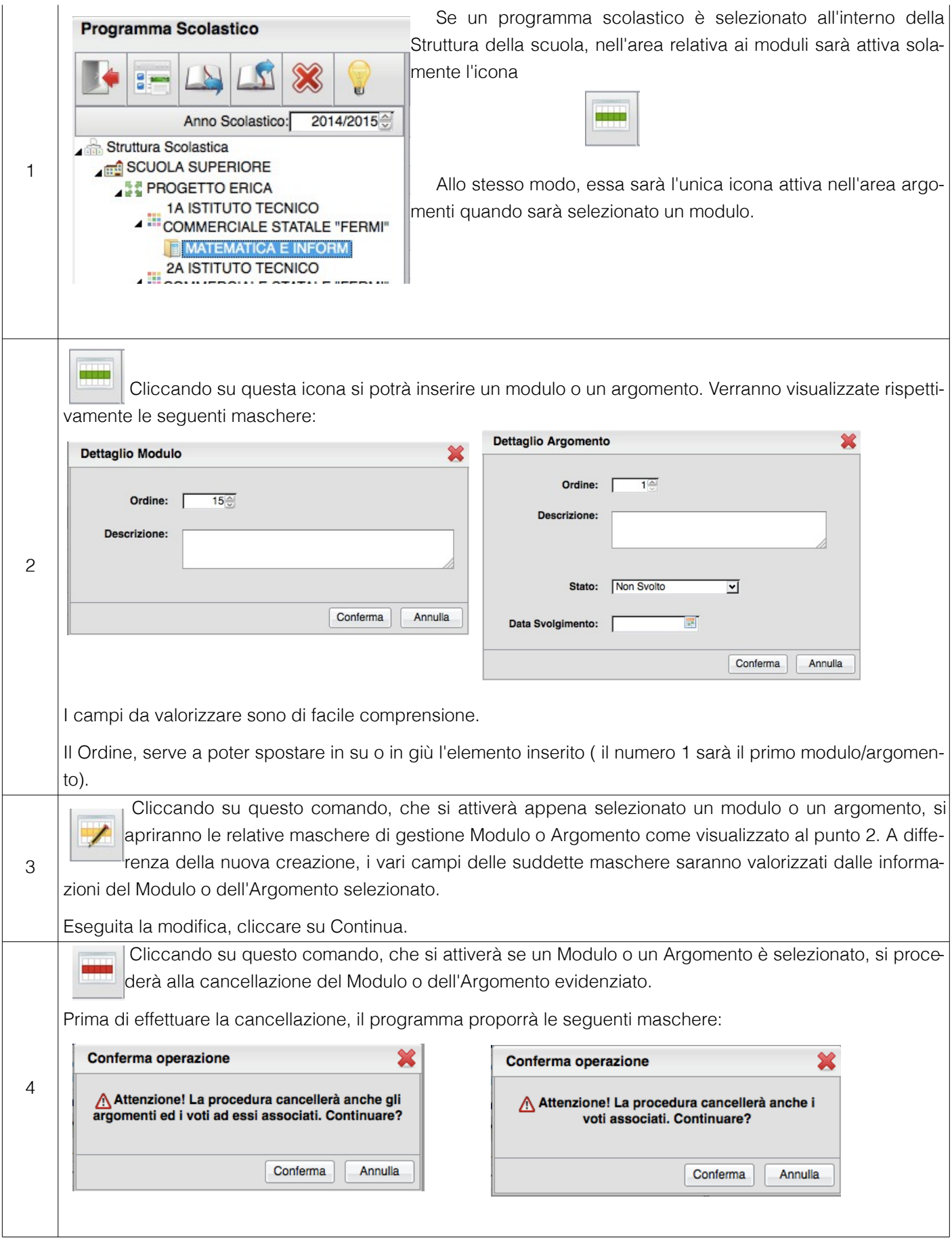

## **PARTE 3: IN CLASSE**

### <span id="page-10-0"></span>**APERTURA DEL REGISTRO E SELEZIONE DELL'ORA DI LEZIONE**

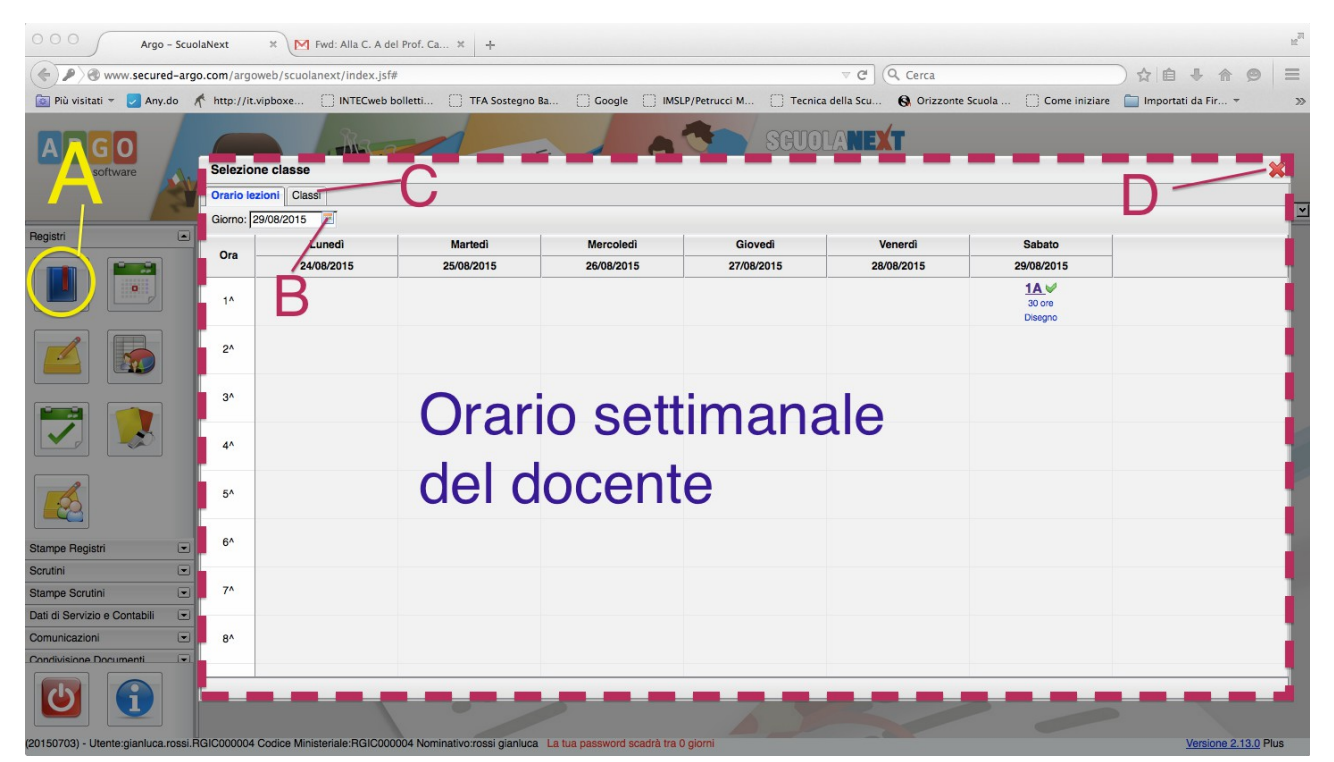

La gestione dell'ora di lezione potrà essere fatta anche attraverso la selezione di una classe specifica mediante il comando di seguito descritto alla lettera C.

**Lettera B**: Cliccando nel riquadro della data si può modificare il "giorno corrente" nel quale operare.

**Lettera C**: Cliccando sulla tab "Classe" si può selezionare l'ora di lezione attraverso la classe.

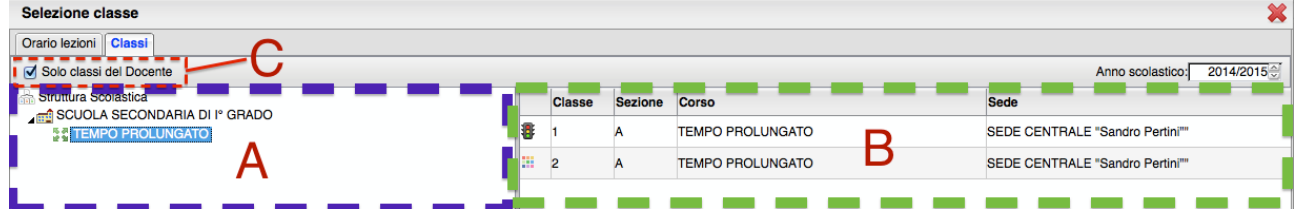

- 1. Selezionare dal menù ad albero il tempo scuola in cui è inserita la classe ( riquadro A)
- 2. Individuare la classe interessata tra quelle che verranno visualizzate nel riquadroo B. Si riconrda che se il docente è coordinatore in una delle classi, essa sarà contraddistinta dall'immagine di un semaforo ( es. vedi 1A).
- 3. Facendo doppio click sulla riga della classe interessata si aprirà la finestra di gestione del registro di quella classe.

Tramite la Tab. "Classi", inoltre, potrà connettersi a una qualunque classe della scuola, per il giorno corrente, per effettuare ad es. una sostituzione o una compresenza.

Per visualizzare tutte le classi della scuola, togliere la spunta su "solo classi docente" in alto a sinistra (Lettera C)

**Lettera D**: Si chiude la finestra "Selezione Classe".

#### <span id="page-11-0"></span>**COMANDI DELLA SCHERMATA DEL REGISTRO**

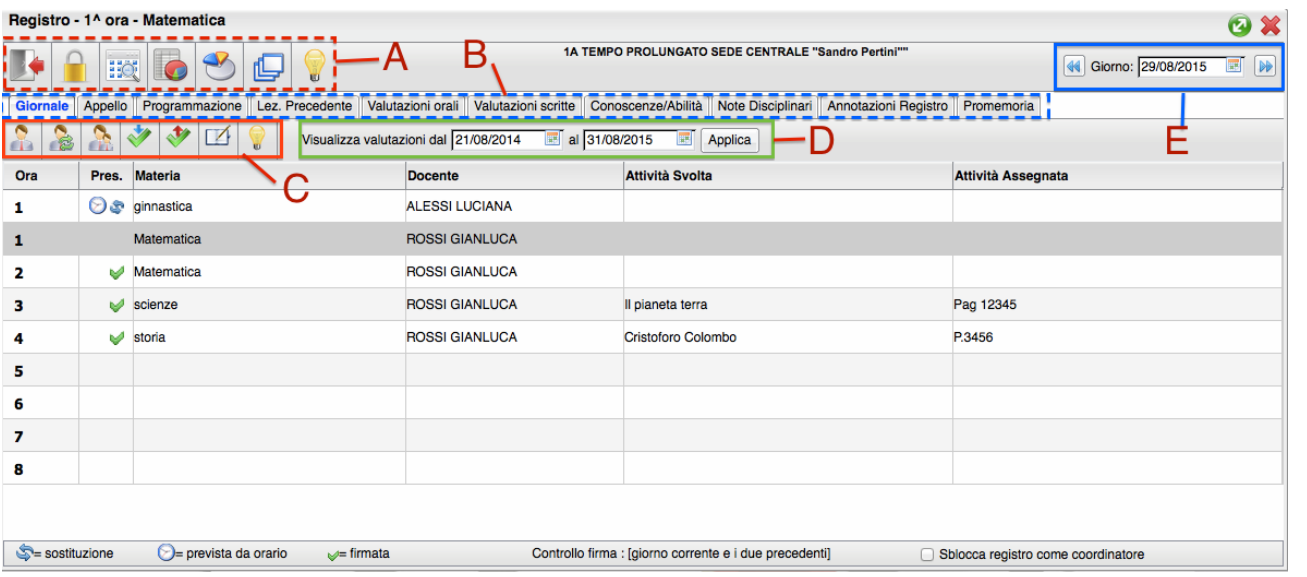

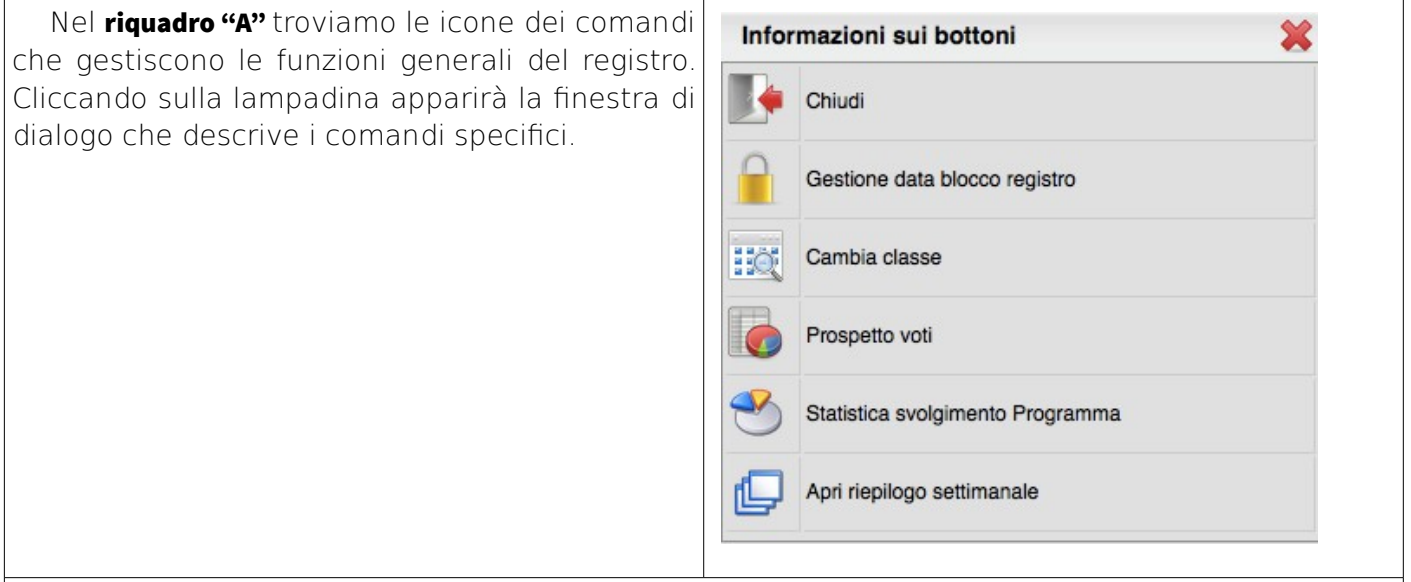

|Nel **riquadro B** troviamo le <mark>"tab" di gestione del registro. Se l'ora non è firmata</mark> sarà abilitata solo la prima tab: "Generale".

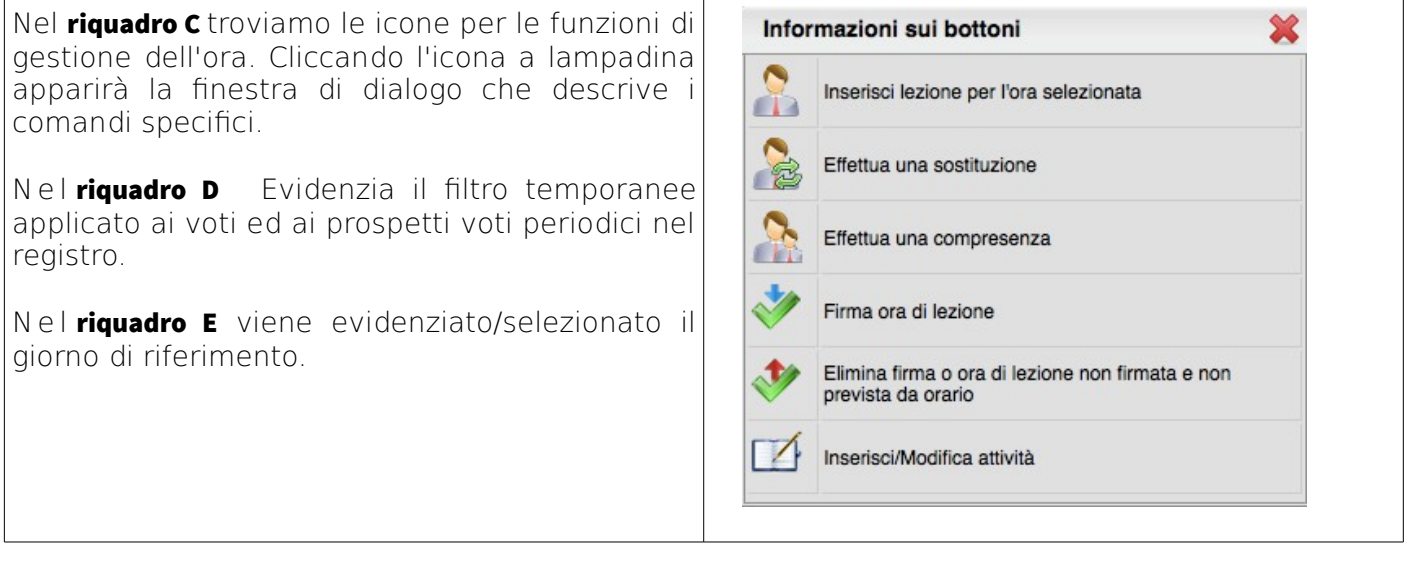

#### <span id="page-12-0"></span>**FIRMARE L'ORA PROGRAMMATA**

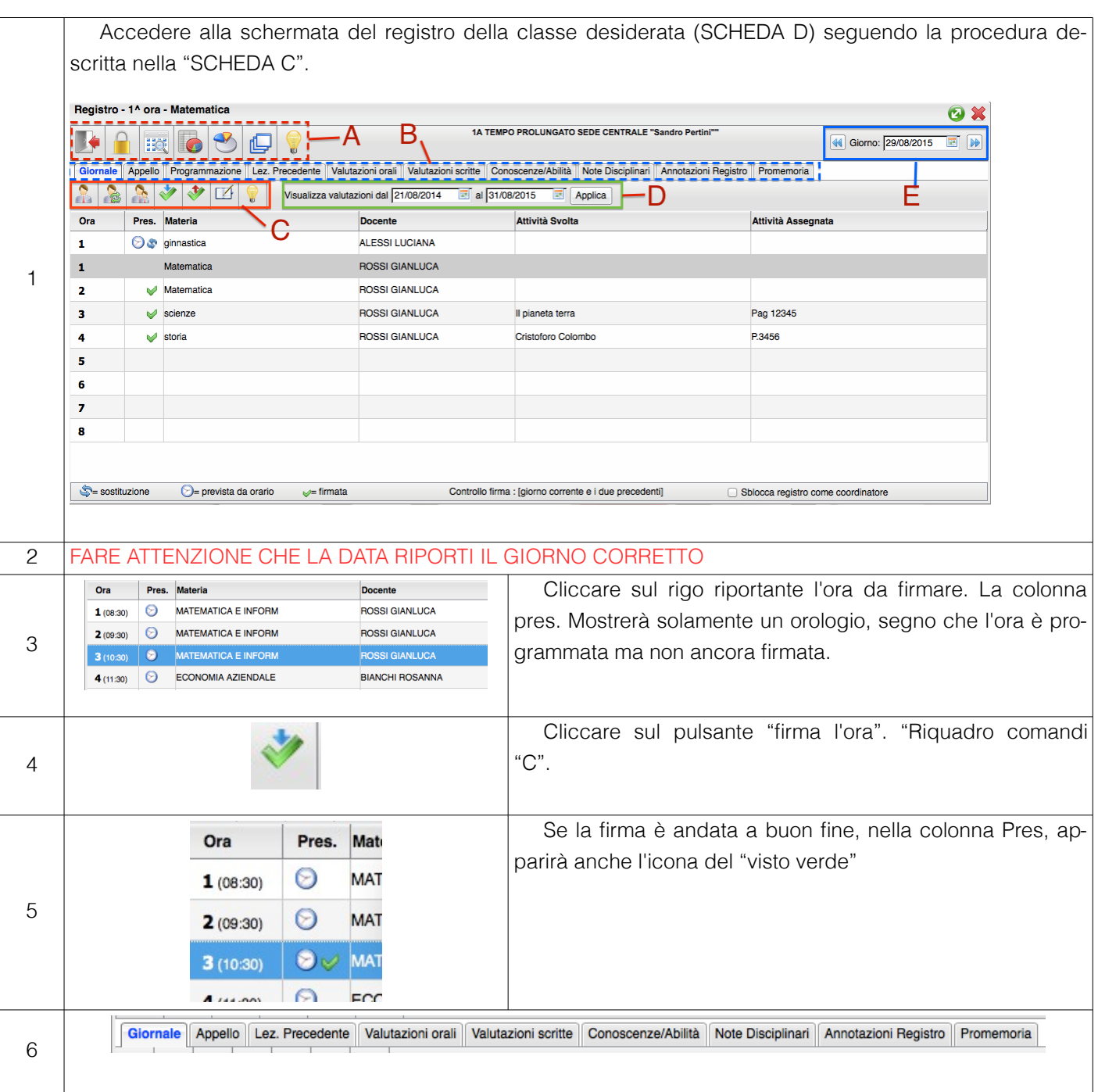

#### <span id="page-13-0"></span>**GESTIONE DI UNA SOSTITUZIONE O DI UNA COMPRESENZA**

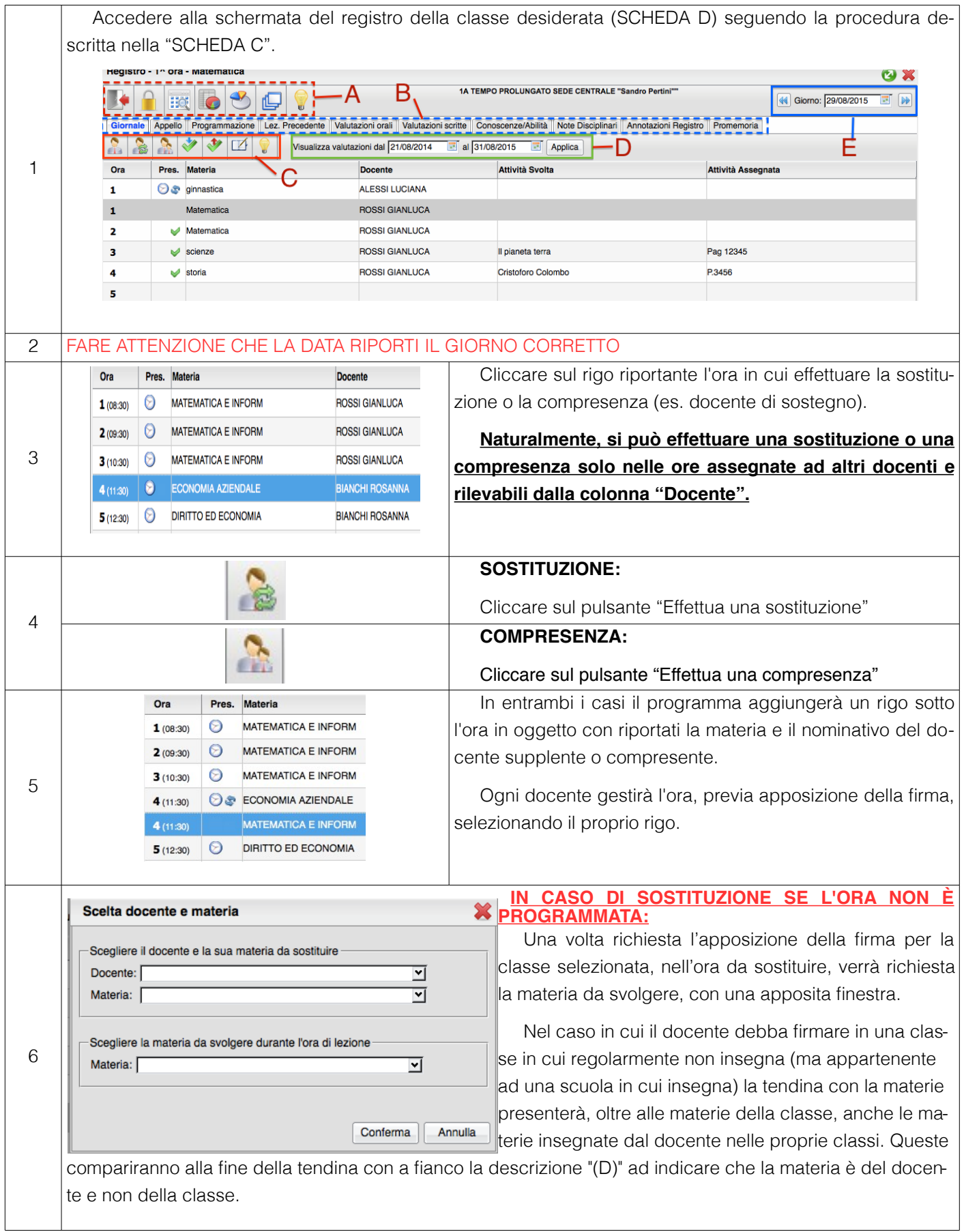

#### <span id="page-14-0"></span>**GESTIONE SOSTITUZIONI IN CLASSI NON ASSEGNATE AL DOCENTE**

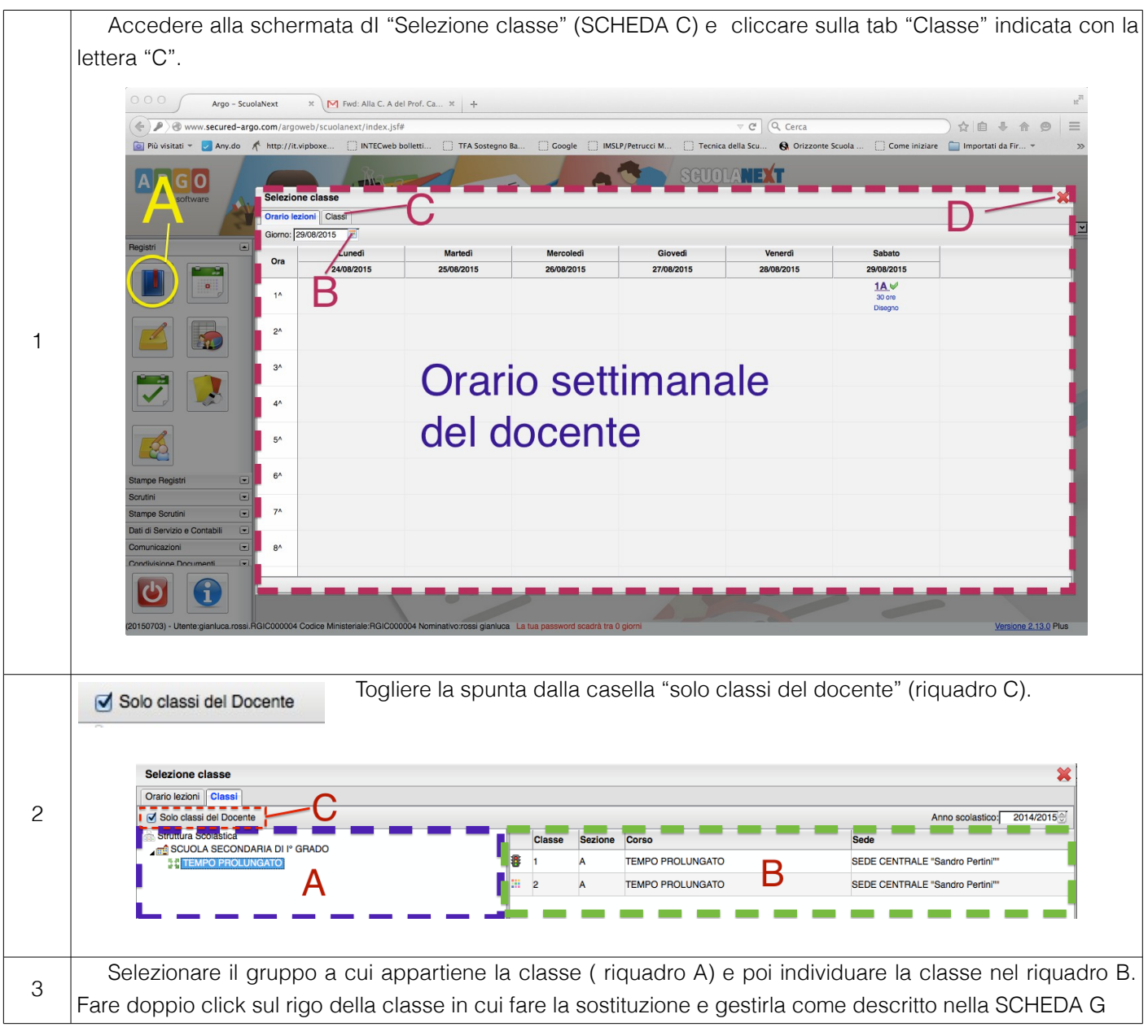

#### <span id="page-15-0"></span>**ELIMINAZIONE DI UNA SOSTITUZIONE O DI UNA COMPRESENZA**

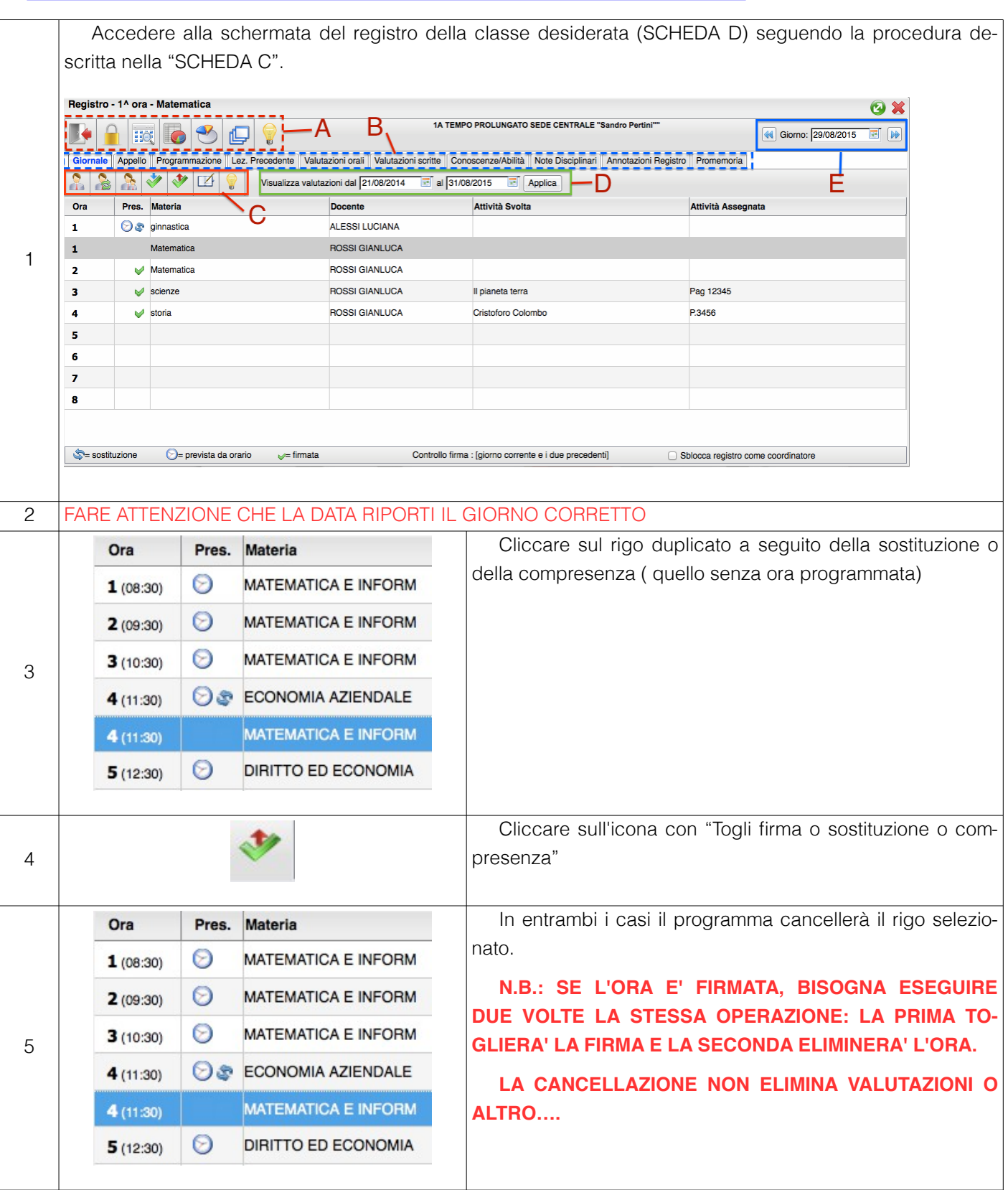

### <span id="page-16-0"></span>**FIRMARE UN ORA NON PROGRAMMATA**

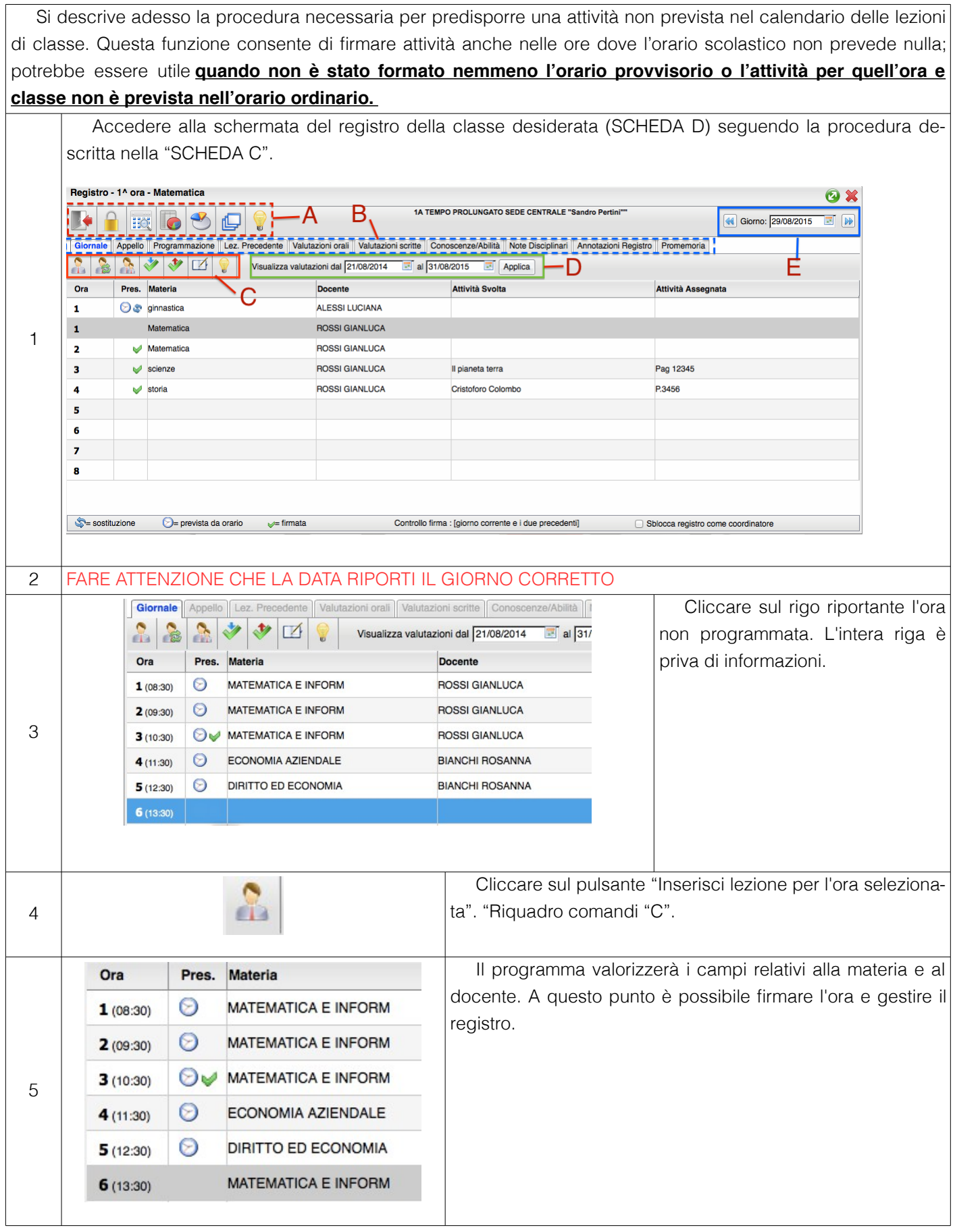

#### <span id="page-17-0"></span>**TOGLIERE LA FIRMA**

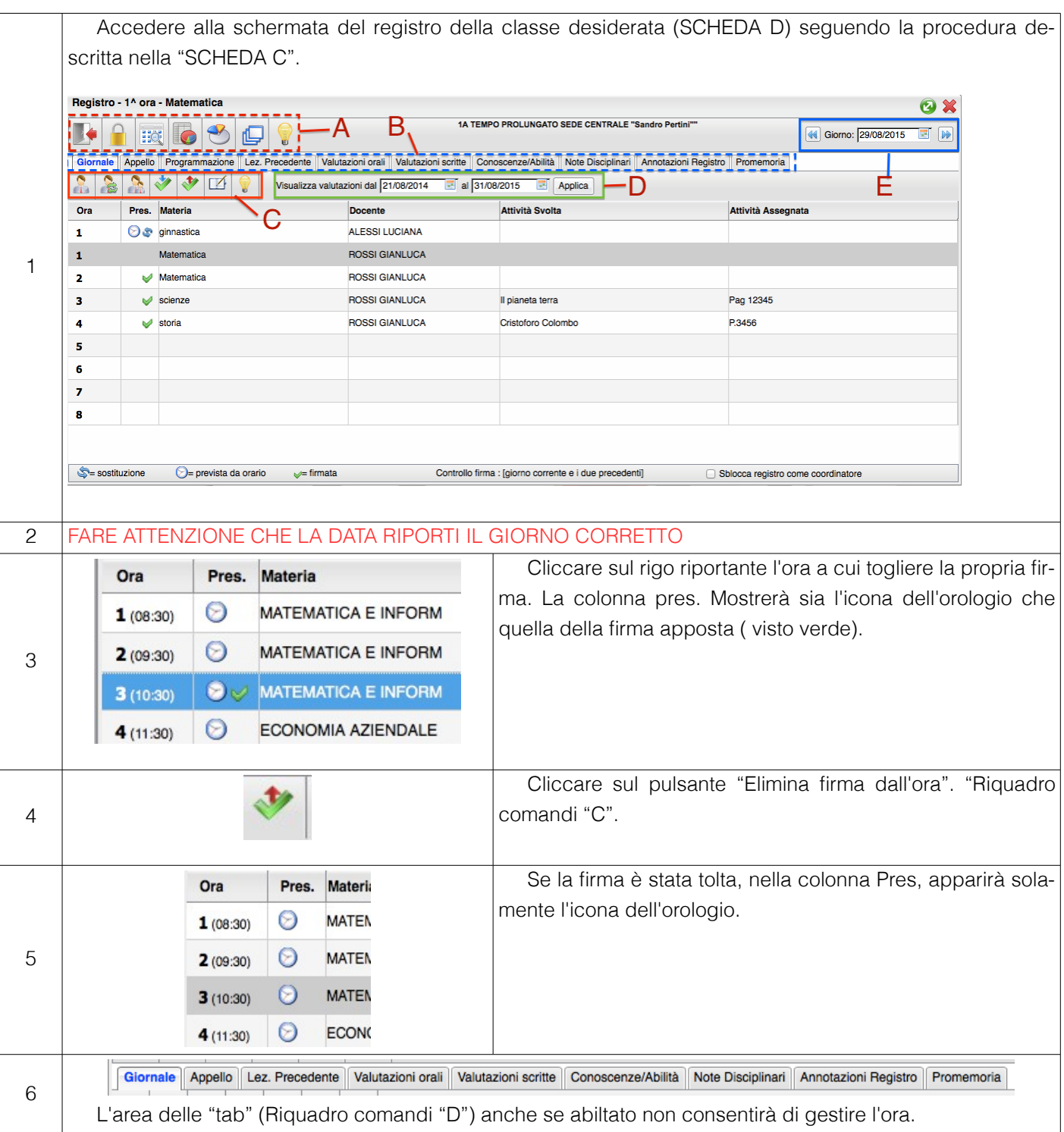

## **PARTE 4: ALL'INIZIO DELL'ORA DI LEZIONE**

### <span id="page-19-0"></span>**FARE L'APPELLO**

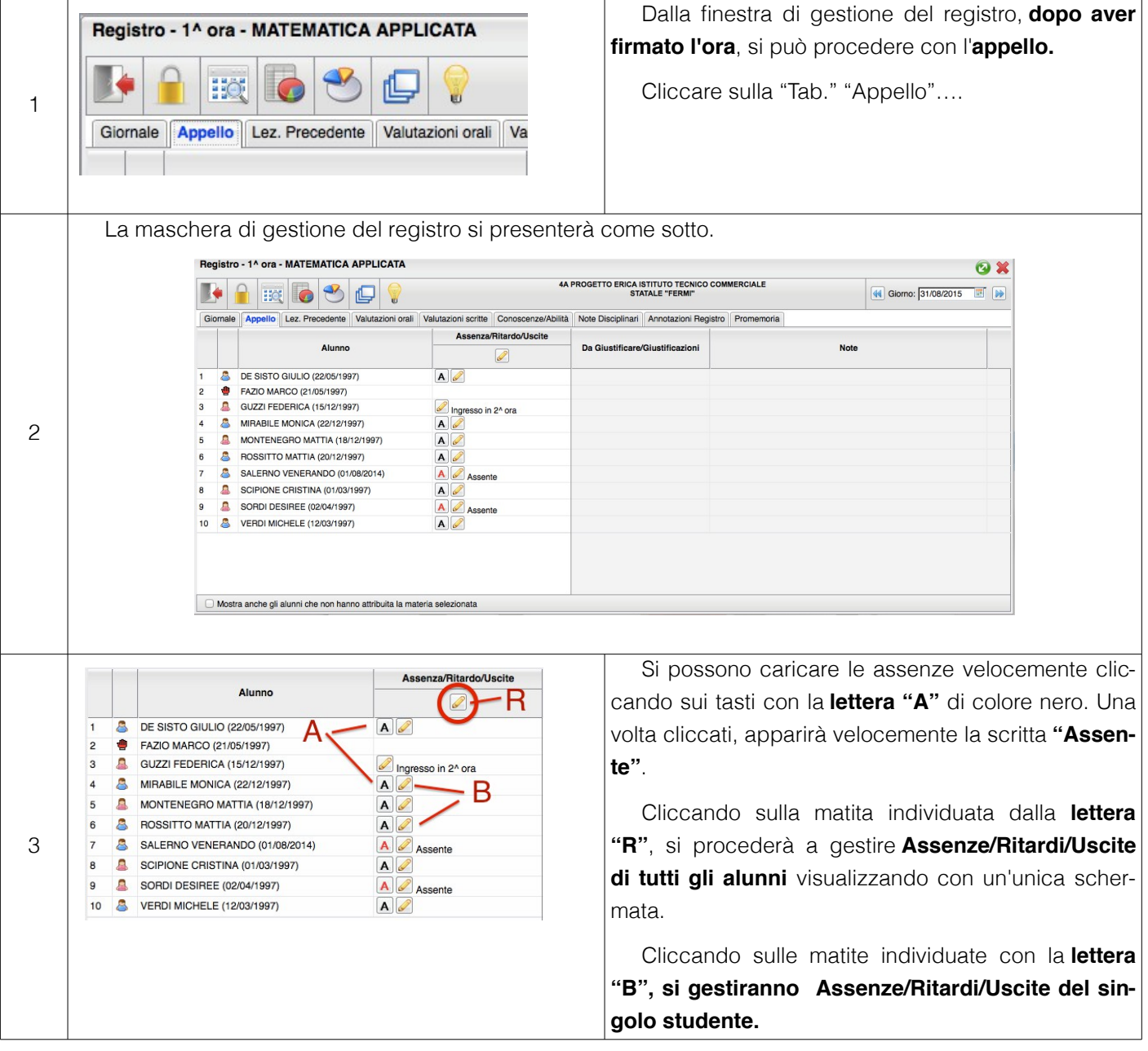

### <span id="page-20-0"></span>**GESTIRE ASS/ENTRATE/USCITE CON UN'UNICA FINESTRA**

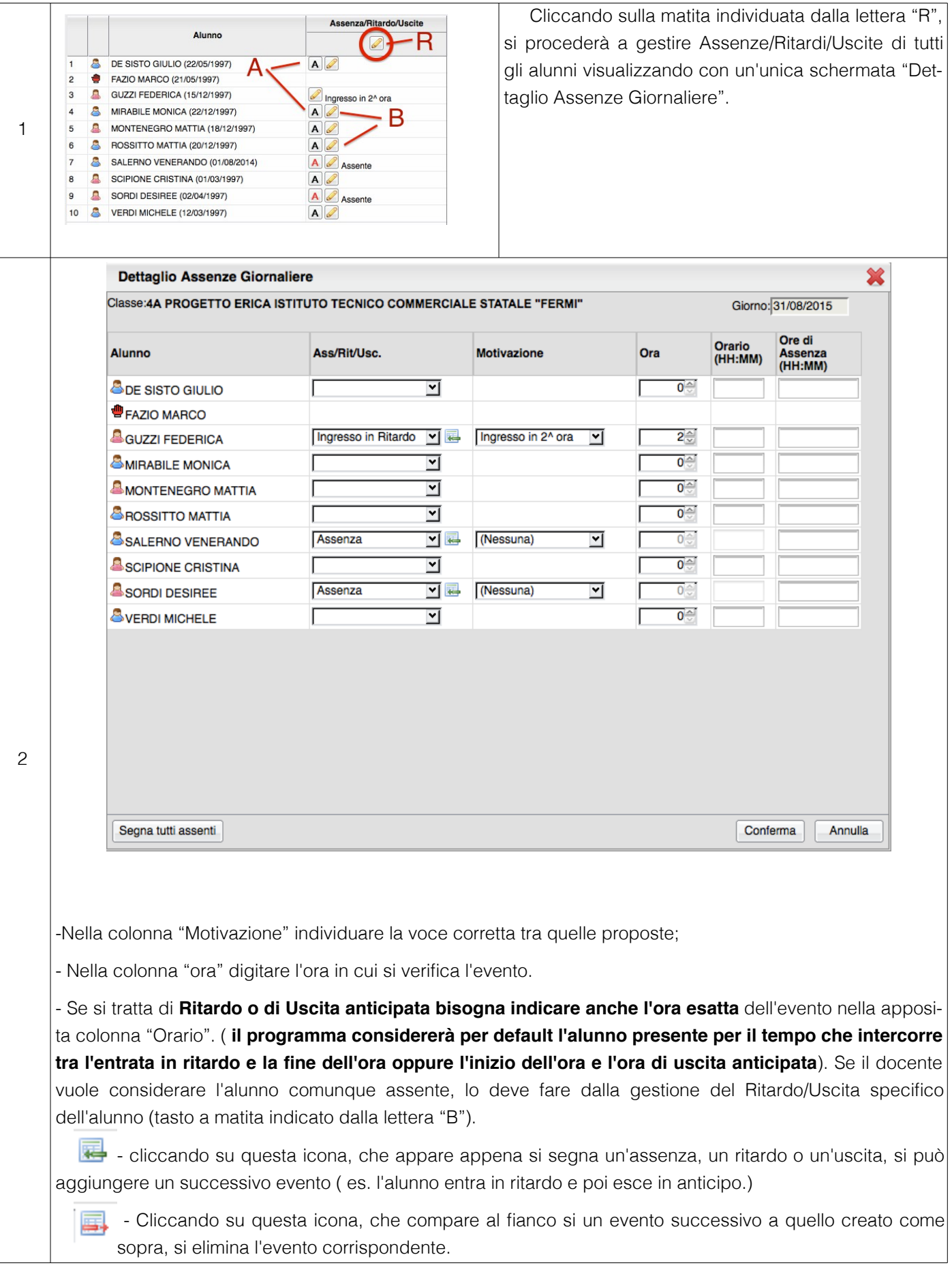

#### <span id="page-21-0"></span>**GESTIRE ASS/ENTRATE/USCITE SINGOLO ALUNNO**

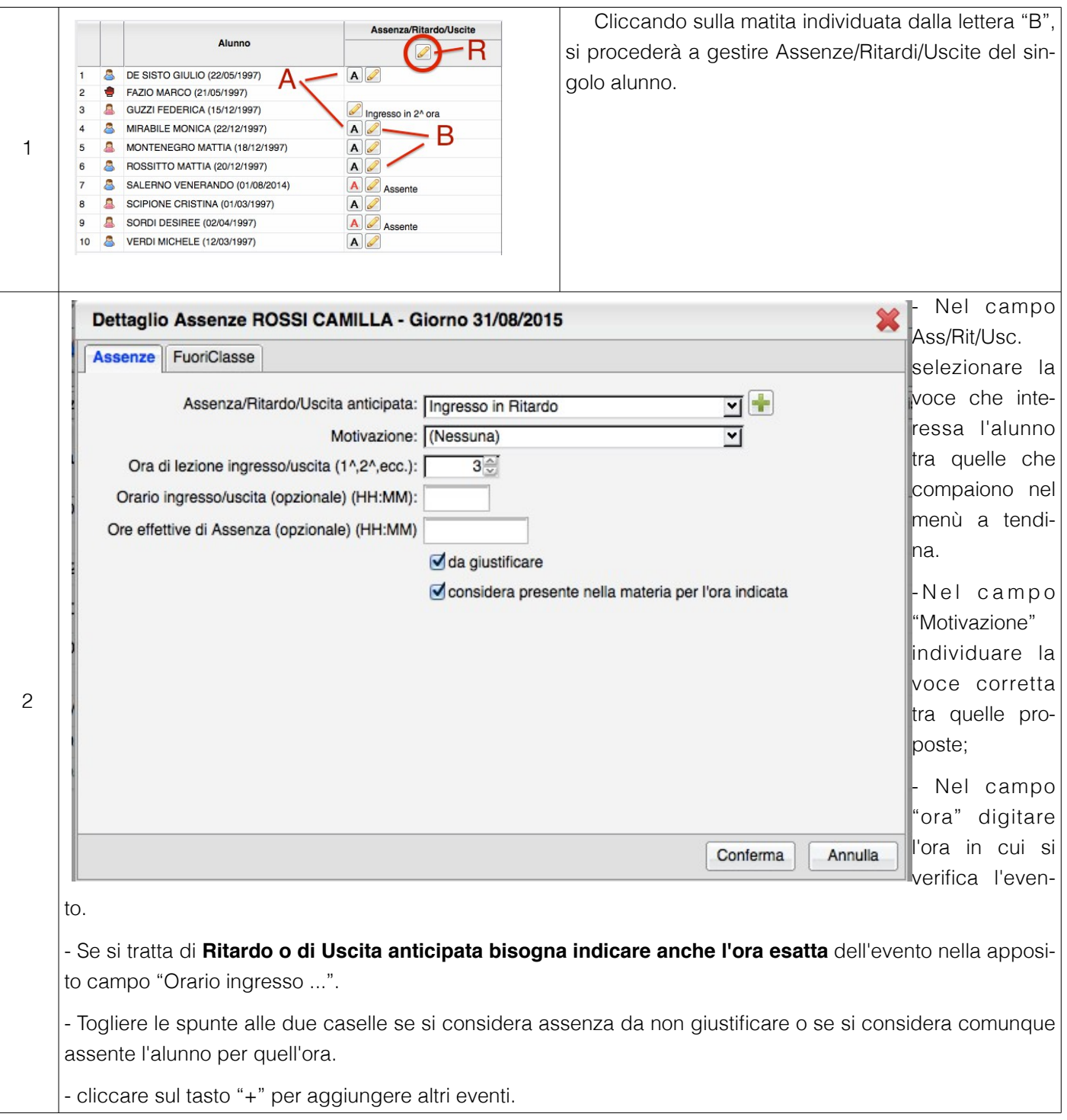

### <span id="page-22-0"></span>**GIUSTIFICAZIONE DELLE ASSENZE/USCITE/ENTRATE IN RITARDO**

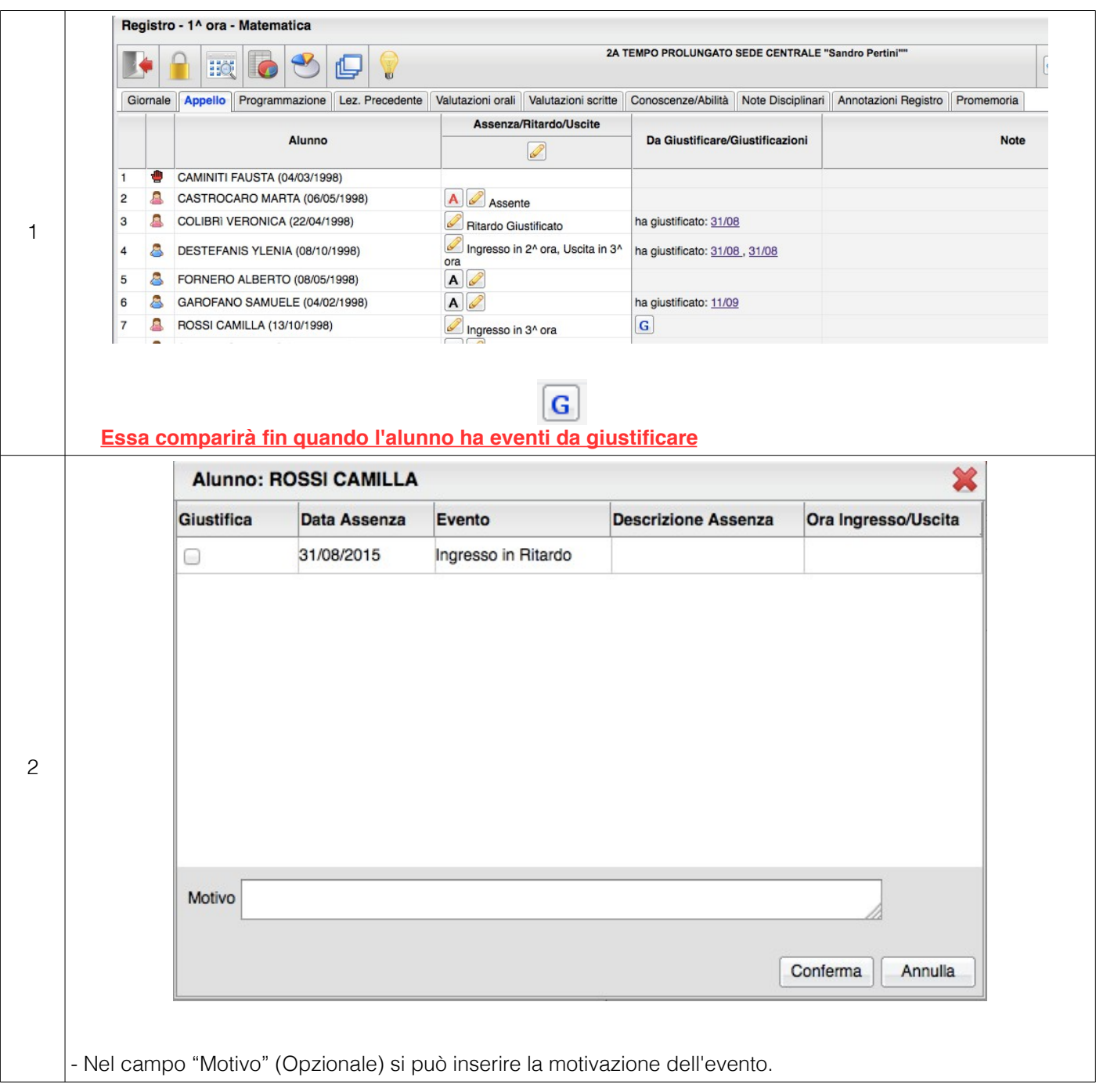

## **PAERTE 5: NELL'ORA DI LEZIONE**

### <span id="page-24-0"></span>**VISUALIZZAZIONE LEZIONI PRECEDENTI**

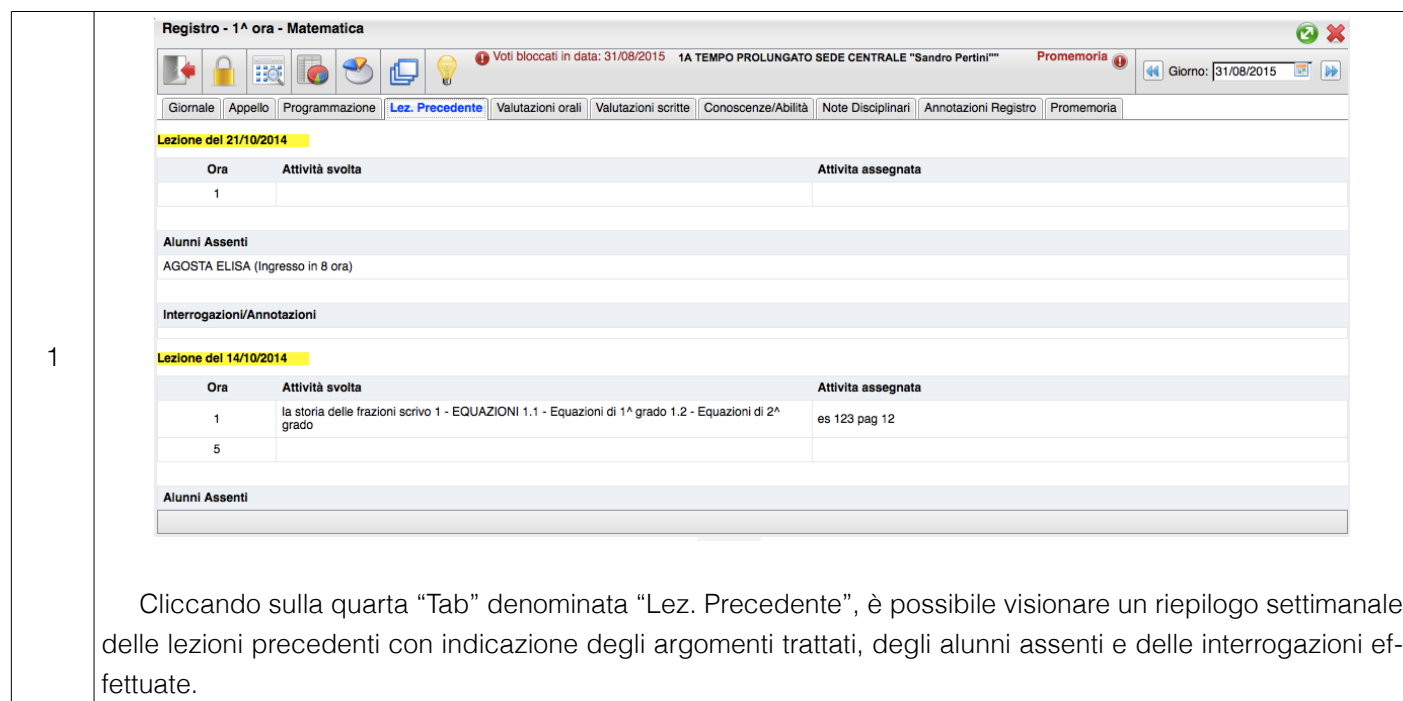

#### <span id="page-25-0"></span>**ASSEGNARE DELLE ATTIVITA'**

In questa scheda verrà mostrata la procedura per gestire le attività giornaliere: Argomento trattato, argomento assegnato. **Selezionare e firmare l'ora.**

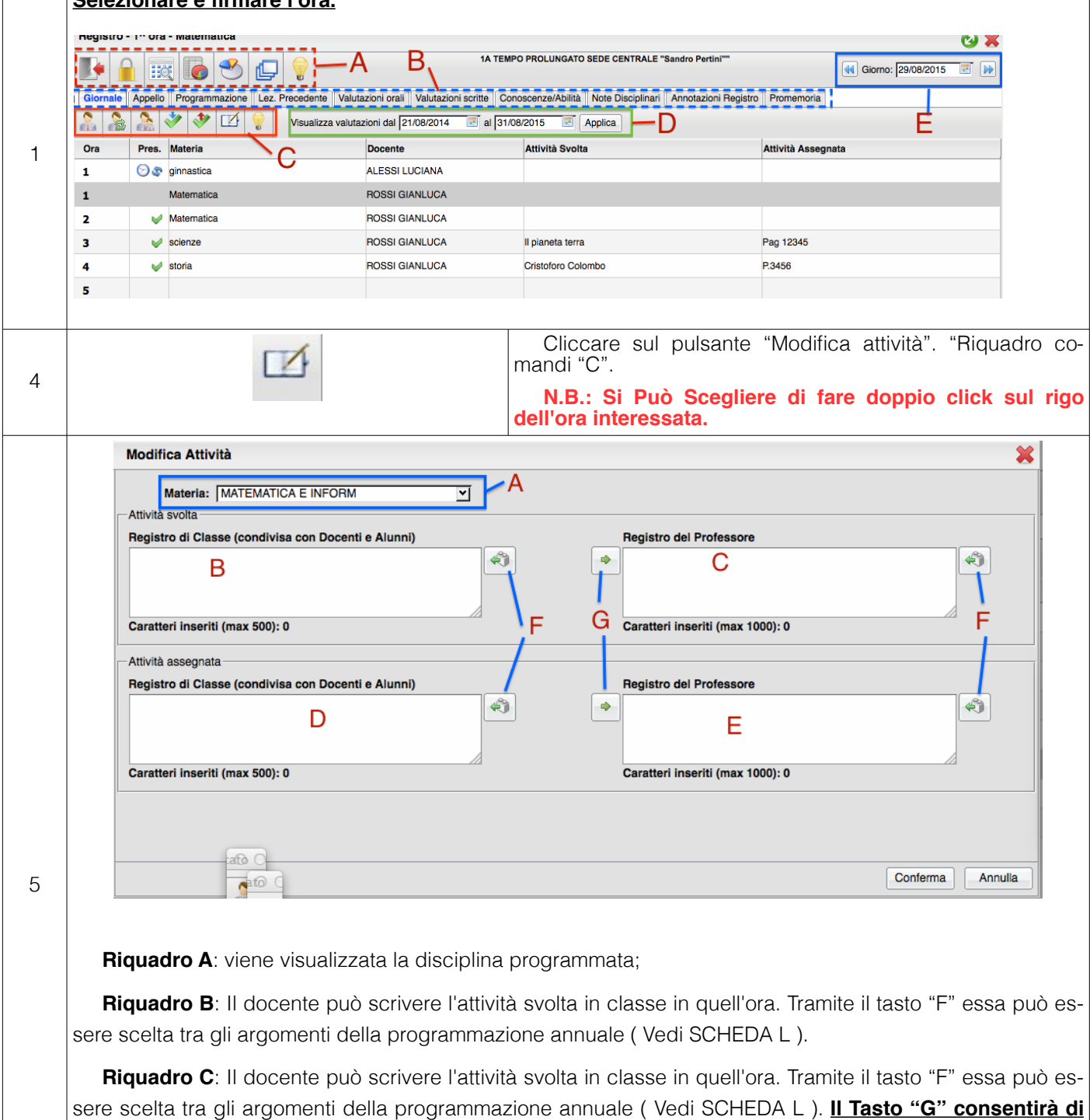

**copiare immediatamente quanto scritto sul riquadro "B".**

**Riquadro D**: Il docente può scrivere l'attività assegnata alla classe in quell'ora. Tramite il tasto "F" essa può essere scelta tra gli argomenti della programmazione annuale ( Vedi SCHEDA L ).

**Riquadro E**: Il docente può scrivere l'attività assegnata alla classe in quell'ora. Tramite il tasto "F" essa può essere scelta tra gli argomenti della programmazione annuale ( Vedi SCHEDA L. ). **Il Tasto "G" consentirà di copiare immediatamente quanto scritto sul riquadro "D".**

### <span id="page-26-0"></span>**SELEZIONE DELLE ATTIVITÀ DAL PROGRAMMA**

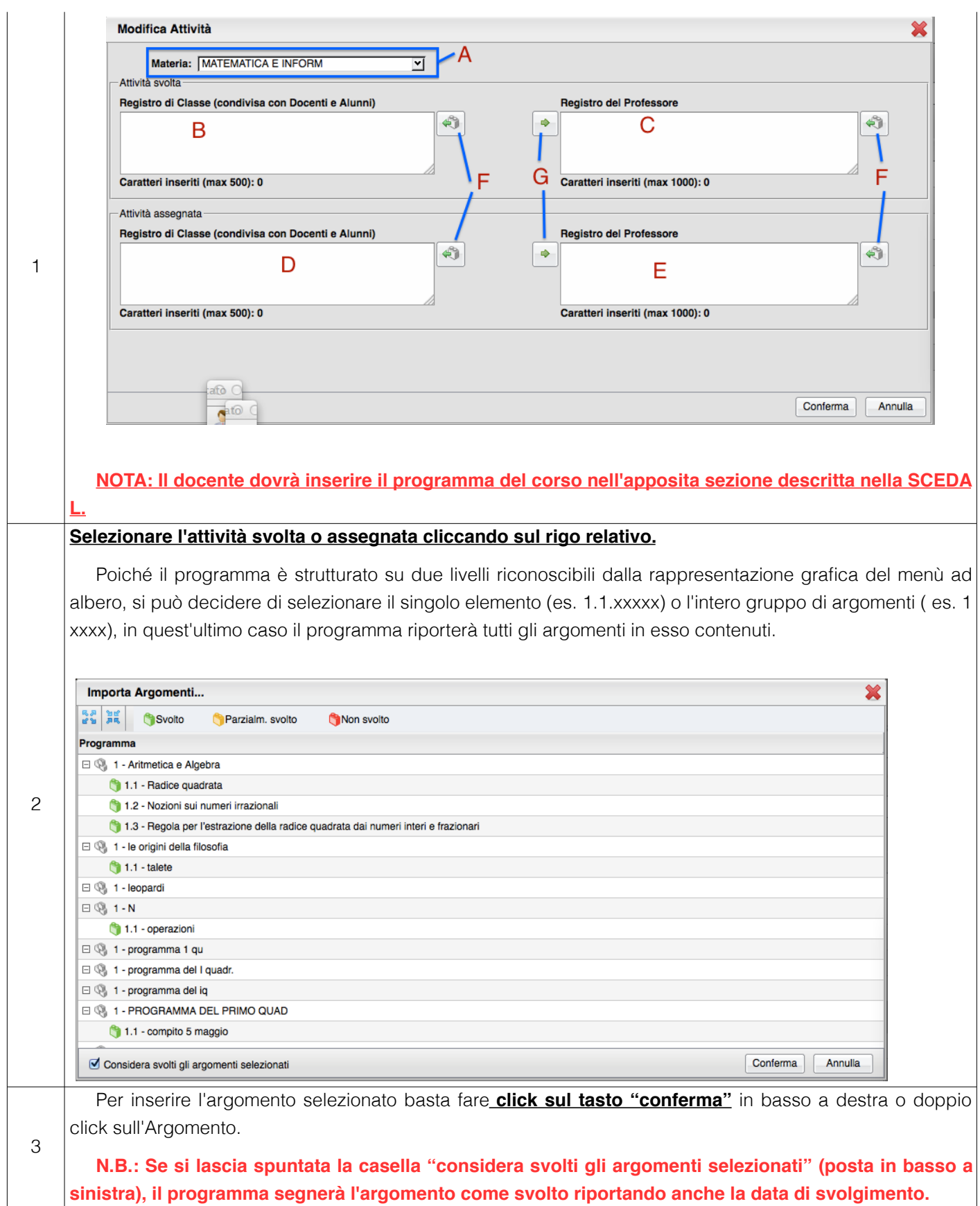

#### <span id="page-27-0"></span>**VALUTAZIONI ORALI**

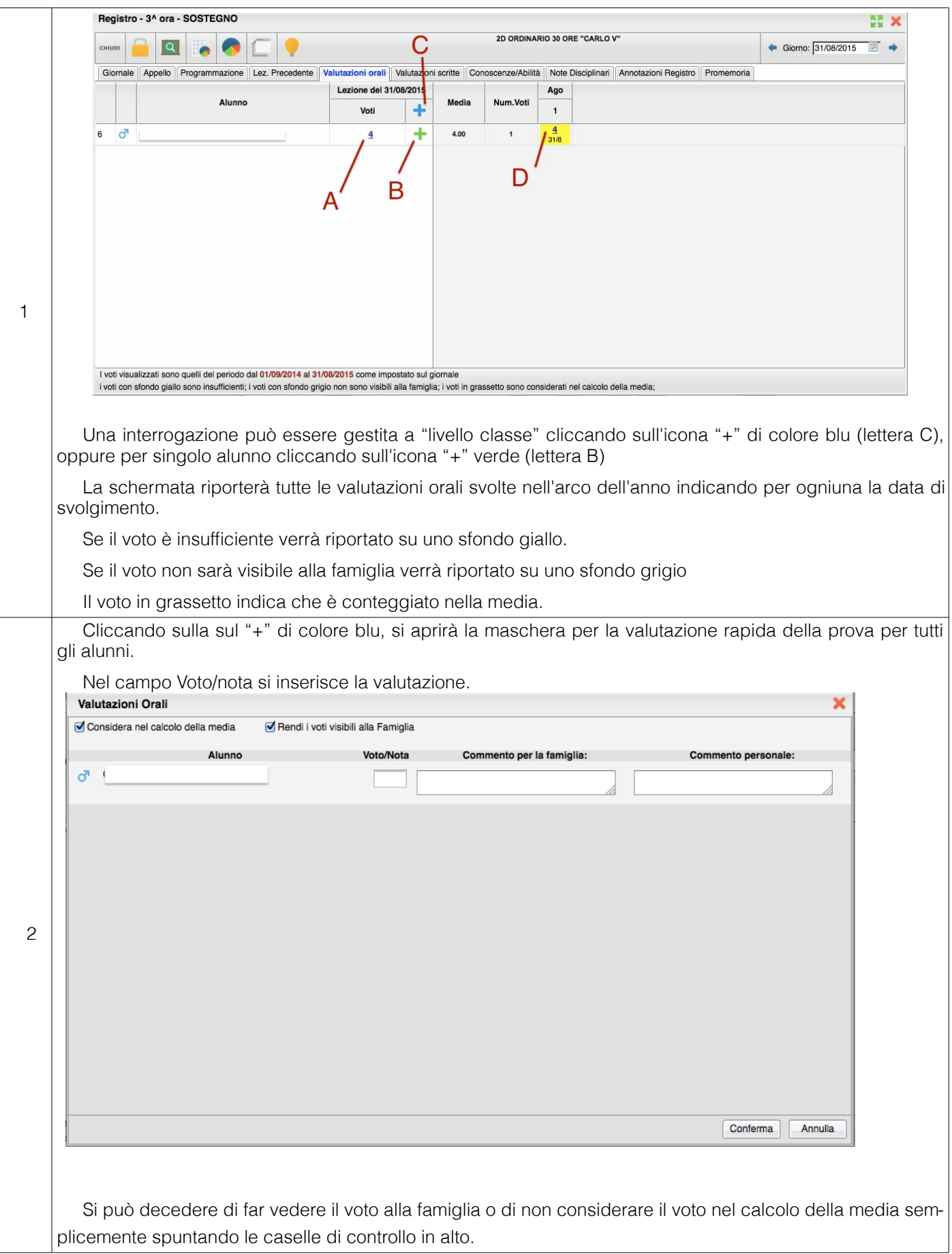

#### <span id="page-28-0"></span>**VALUTAZIONI ORALI SINGOLE**

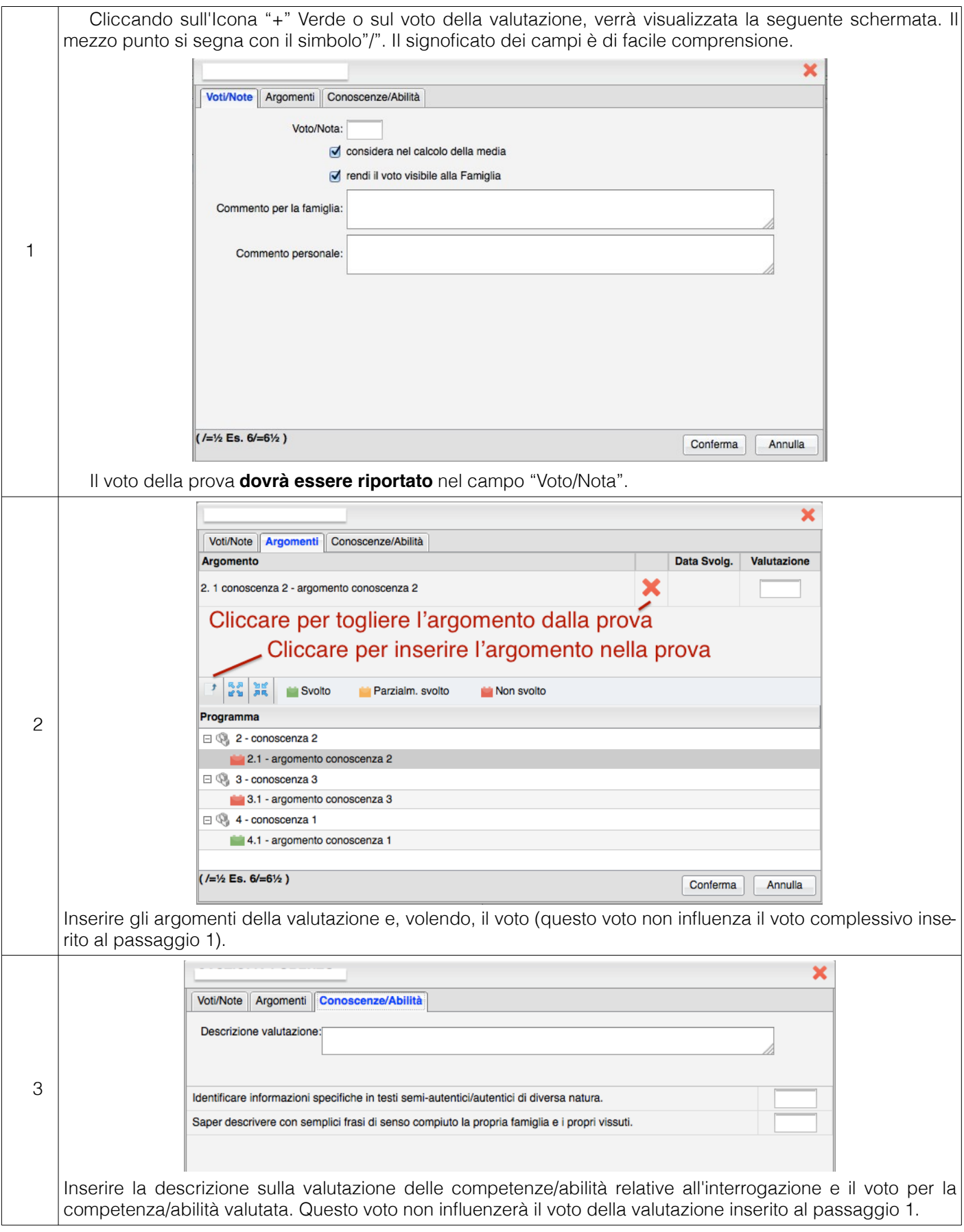

### <span id="page-29-0"></span>**INSERIMENTO DI UNA PROVA SCRITTA**

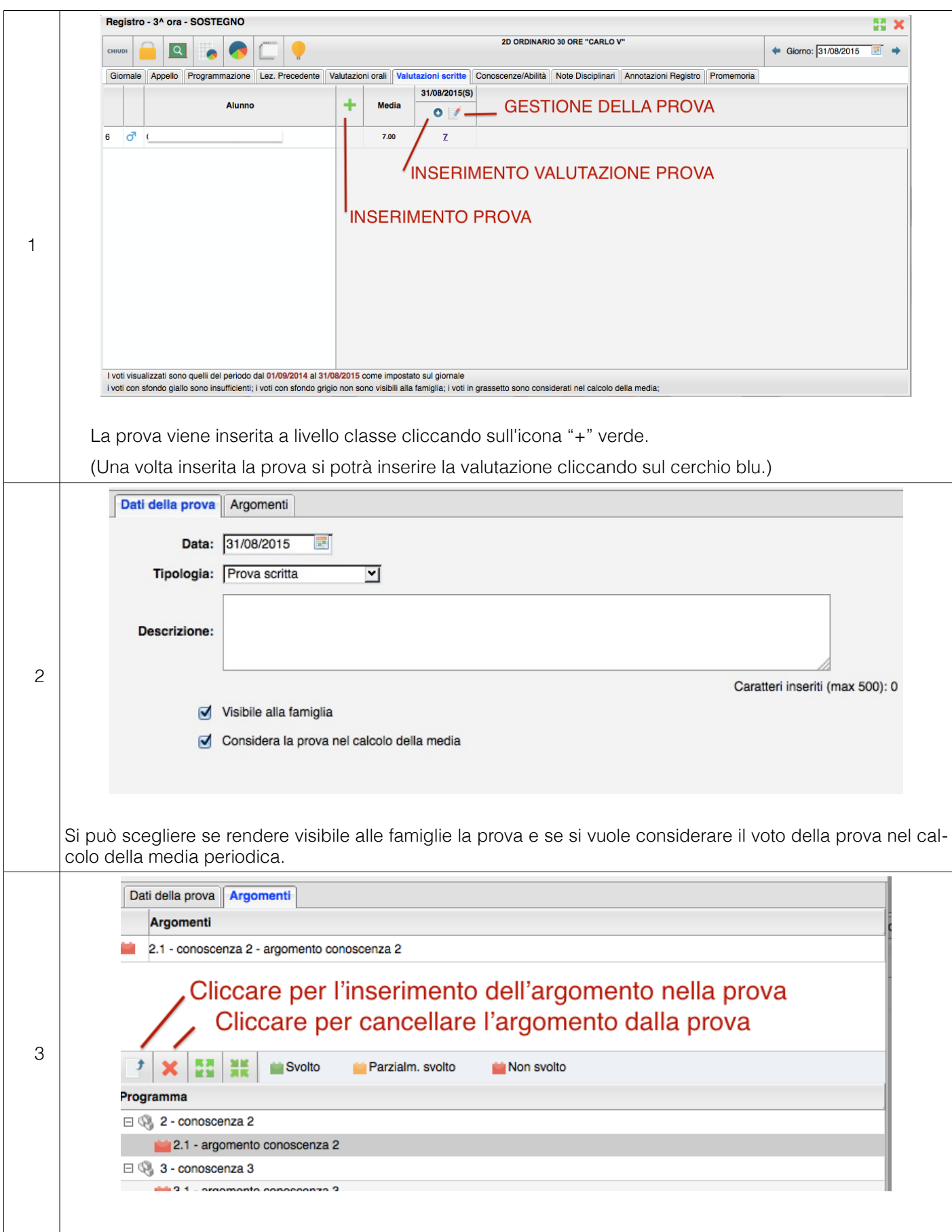

#### <span id="page-30-0"></span>**INSERIRE LA VALUTAZIONE DI UNA PROVA SCRITTA**

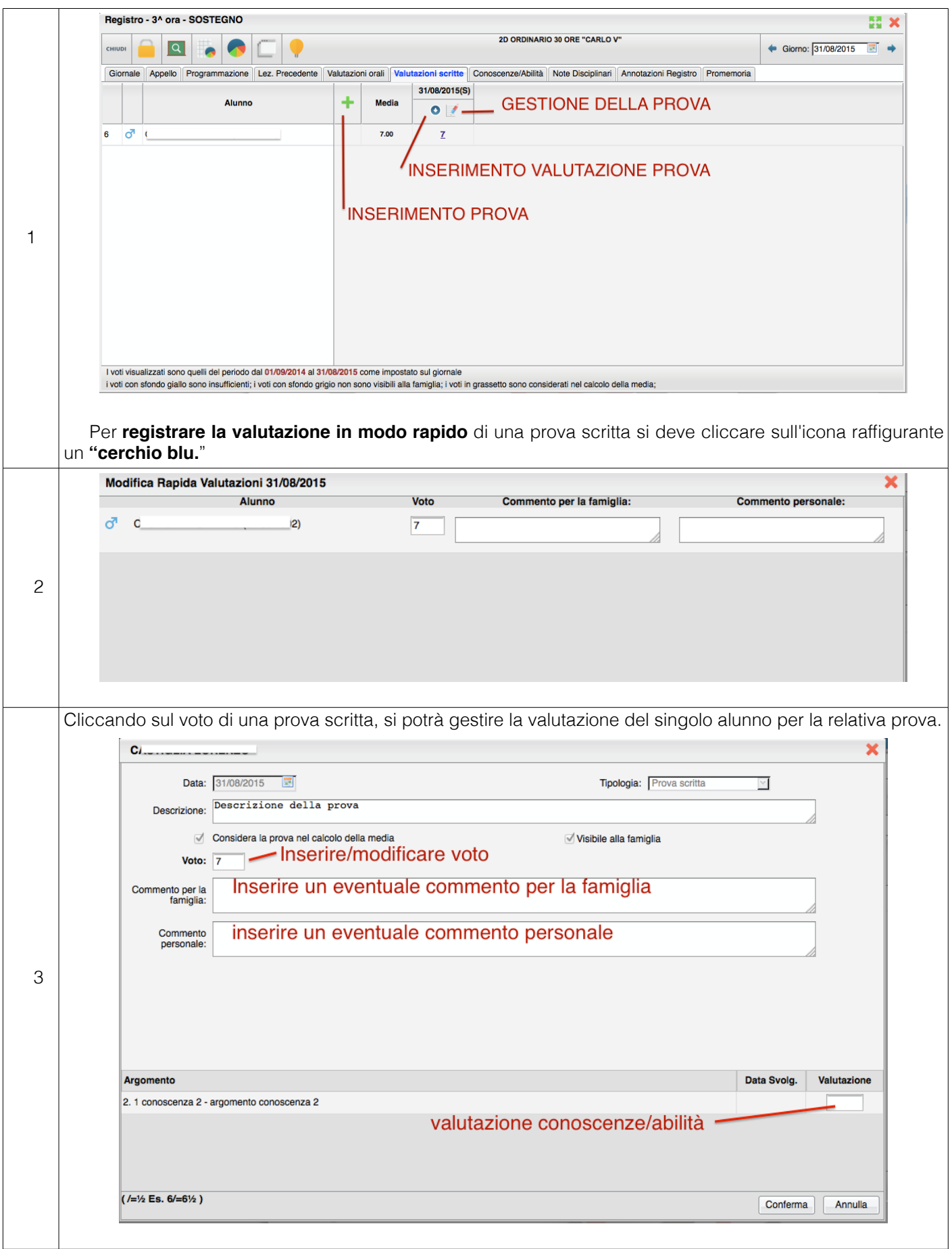

## **PAERTE 6: ALTRE FUNZIONI**

#### <span id="page-32-0"></span>**VISUALIZZAZIONE PROGRAMMAZIONI**

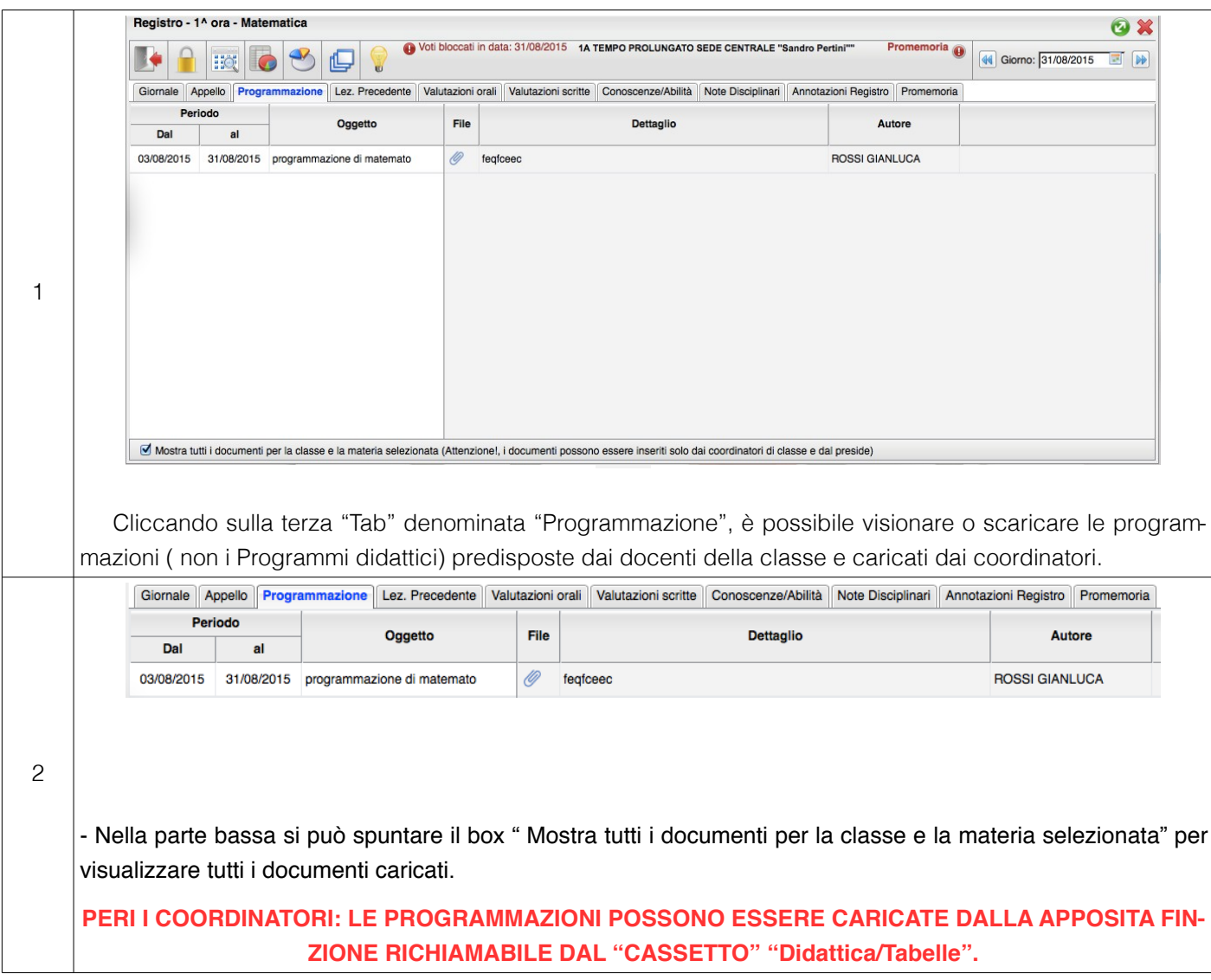